# Tutorial de acesso

SED (sed.educacao.sp.gov.br) PortalNet (GDAE) (portalnet.educacao.sp.gov.br)

Caso você já tenha acesso à SED, pule o Passo 1 e vá direto para o Passo 2 (Slide 8).

Caso não lembre sua senha para acessar a SED, veja o tutorial de recuperação do acesso à SED, disponível no site da Diretoria de Ensino (desjcampos.educacao.sp.gov.br).

## Passo 1: Obter acesso à SED

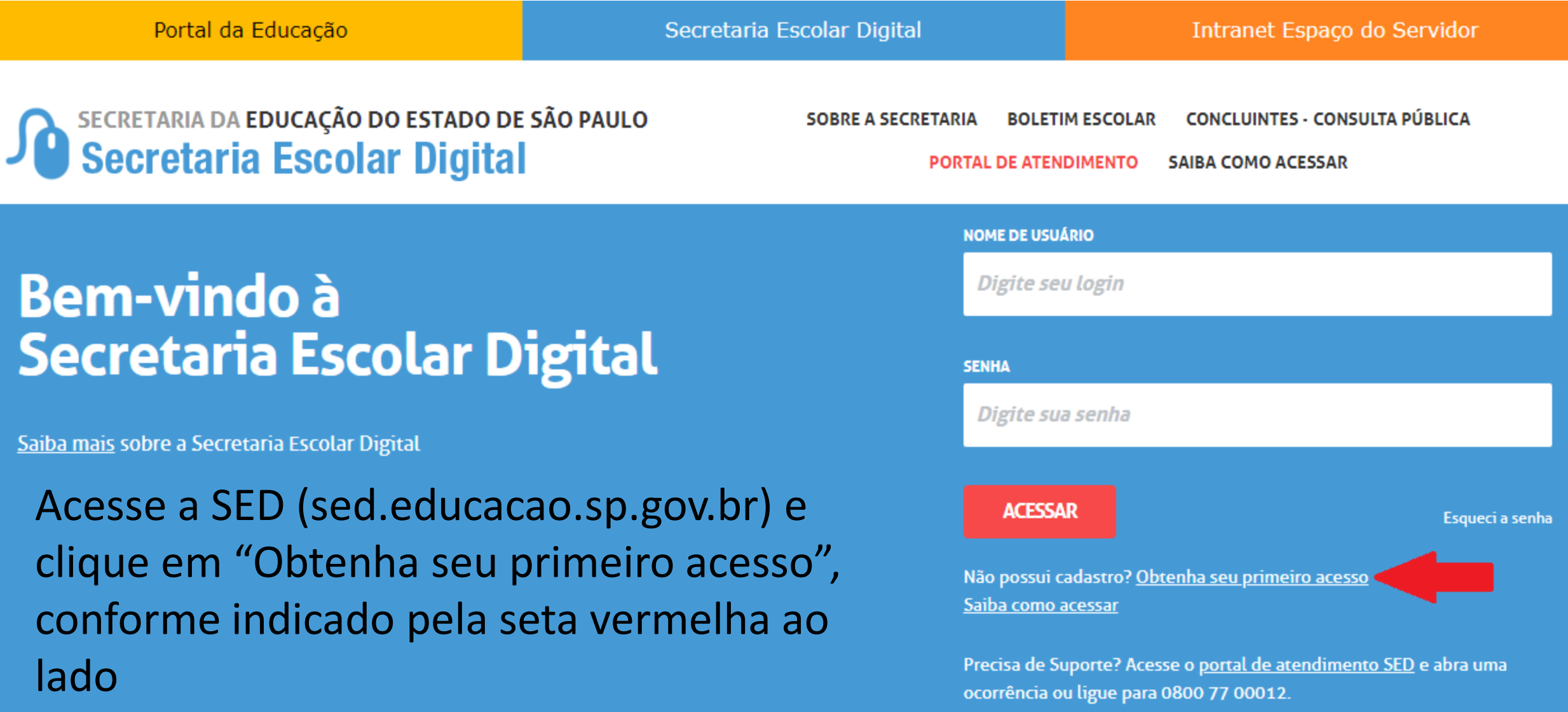

### Servidor, preencha os dados abaixo para obter seu primeiro acesso!

### Importante

O procedimento abaixo poderá ser realizado para geração de login e senha de acesso, somente no dia útil seguinte ao que o CRH/CGRH atualizar o cadastro funcional do servidor.

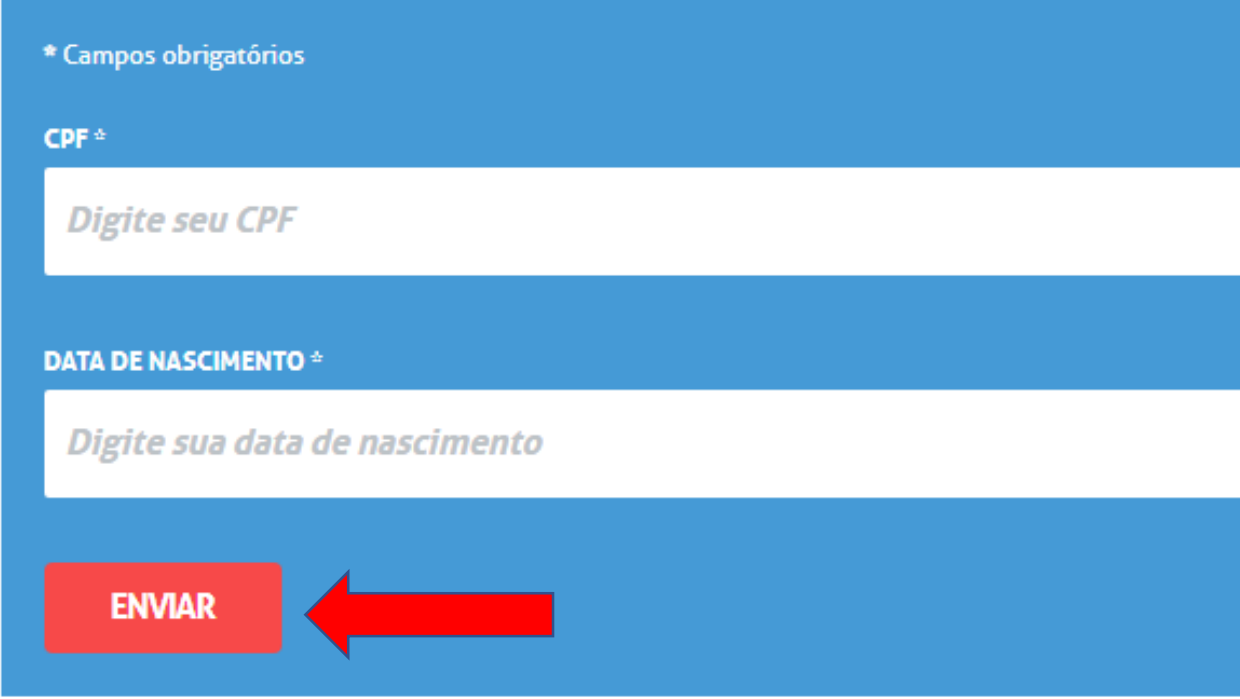

Preencha seus dados e clique no botão "Enviar"

Um usuário e uma senha serão enviados ao e-mail que foi cadastrado nos Dados Funcionais, junto ao RH da Diretoria de Ensino

Insira os dados recebidos por e-mail na página inicial da SED (sed.educacao.sp.gov.br) e clique em "ACESSAR"

Exemplo de usuário: rg123456789sp *(note que TODOS os usuários são iniciados com "rg", seguidos pelo número do RG cadastrado, no exemplo "123456789", e encerrados com a sigla do estado ao qual pertence o RG, no caso do exemplo, "sp")*

SECRETARIA DA EDUCAÇÃO DO ESTADO DE SÃO PAULO **Secretaria Escolar Digital** 

**CONCLUINTES - CONSULTA PÚBLICA SOBRE A SECRETARIA BOLETIM ESCOLAR** 

> **PORTAL DE ATENDIMENTO SAIBA COMO ACESSAR**

### **Bem-vindo à Secretaria Escolar Digital**

Saiba mais sobre a Secretaria Escolar Digital

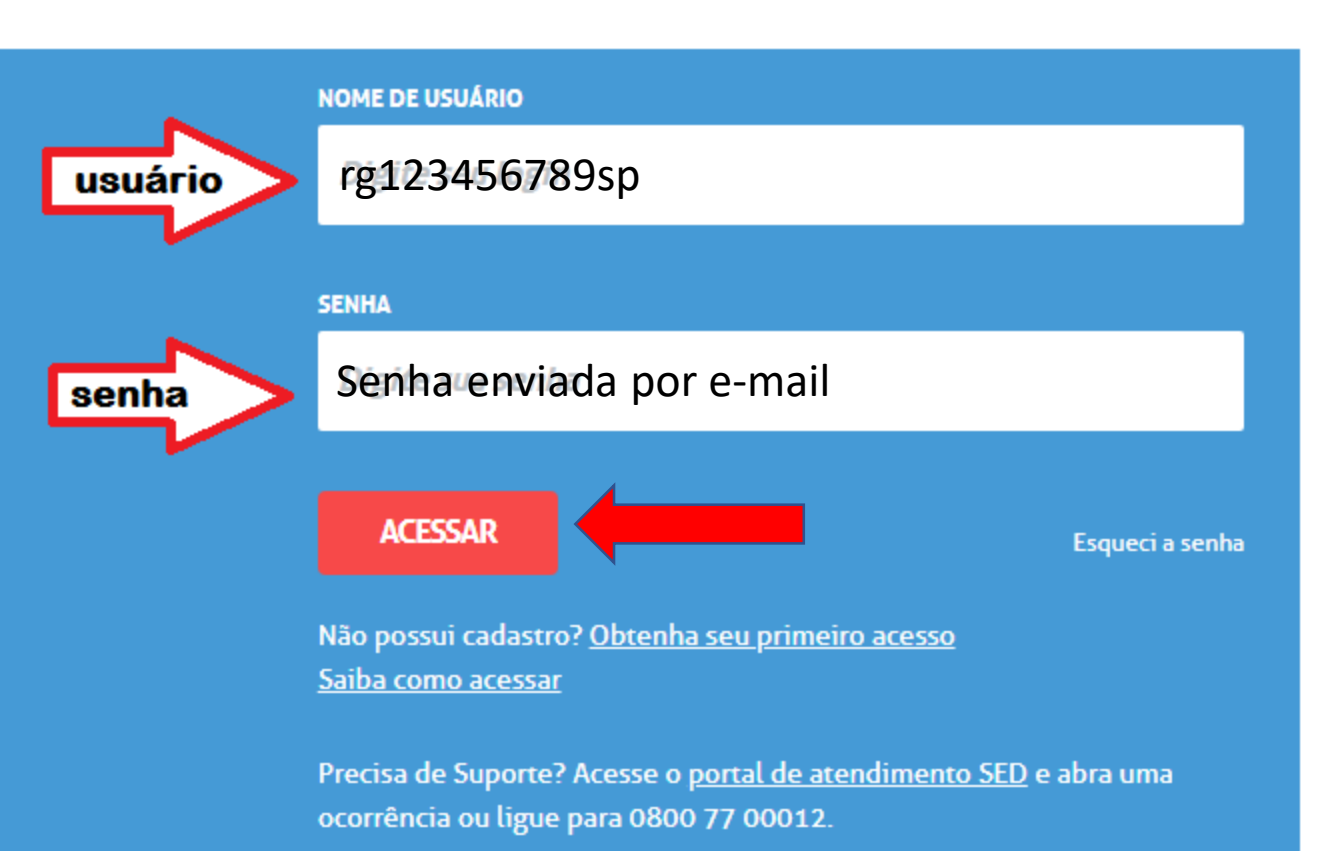

# Se quiser alterar sua senha, clique em "Alterar Senha"

# SECRETARIA DA EDUCAÇÃO DO ESTADO DE SÃO PAULO

#### Olá, Seu nome

Você está logado como: Sua função

E-mail Institucional (via Microsoft): email@educacao.sp.gov.br

E-mail Institucional (via Google): email@servidor.educacao.sp.gov.br

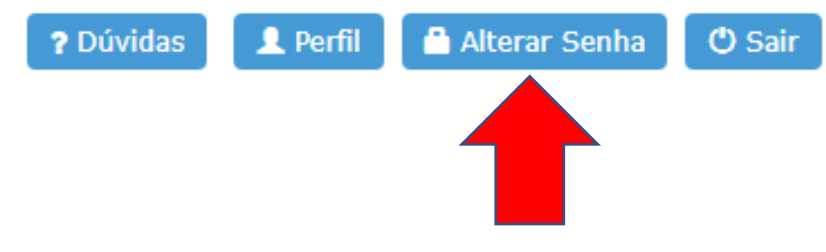

## Passo 2: Acesso ao PortalNet (GDAE)

# Clique em "Obter Acesso ao Sistema", como indicado pela seta vermelha na figura abaixo

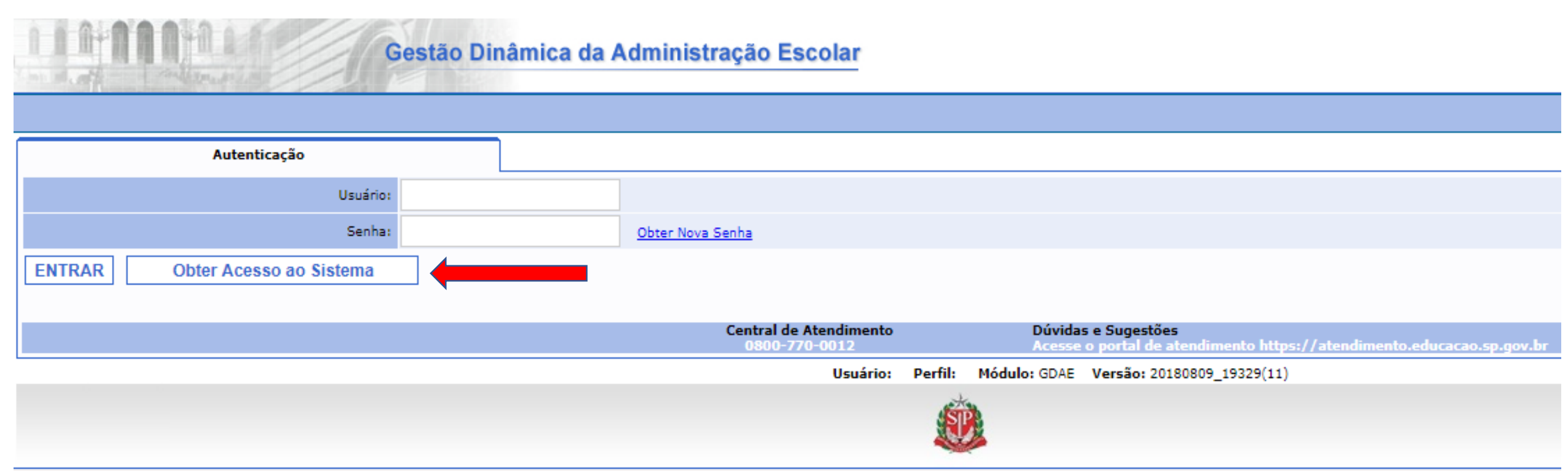

# Insira seus dados nos campos abaixo e clique em "Continuar", como indicado pela seta vermelha.

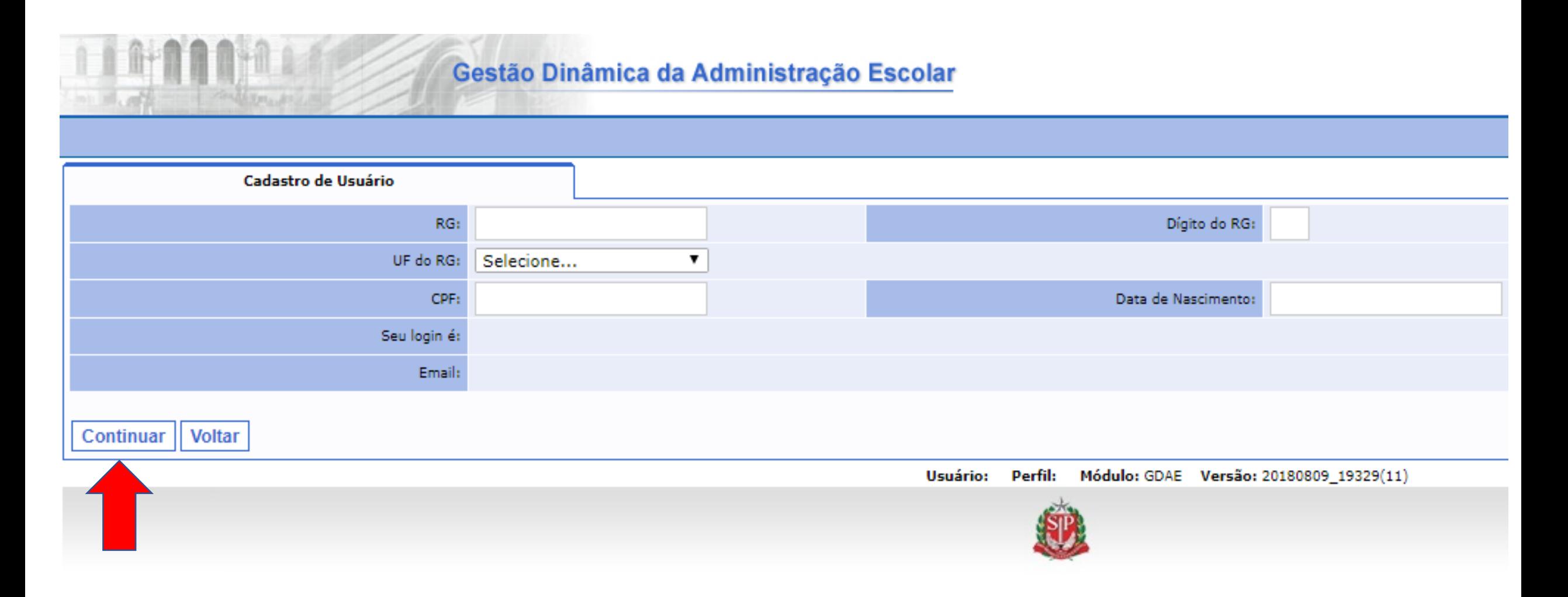

Marque as opções "DADOS PESSOAIS" e "INSCRIÇÃO PARA ATRIBUIÇÃO DE CLASSES E AULAS". Depois, clique em "Gerar Acesso", como indicado pela seta vermelha na figura

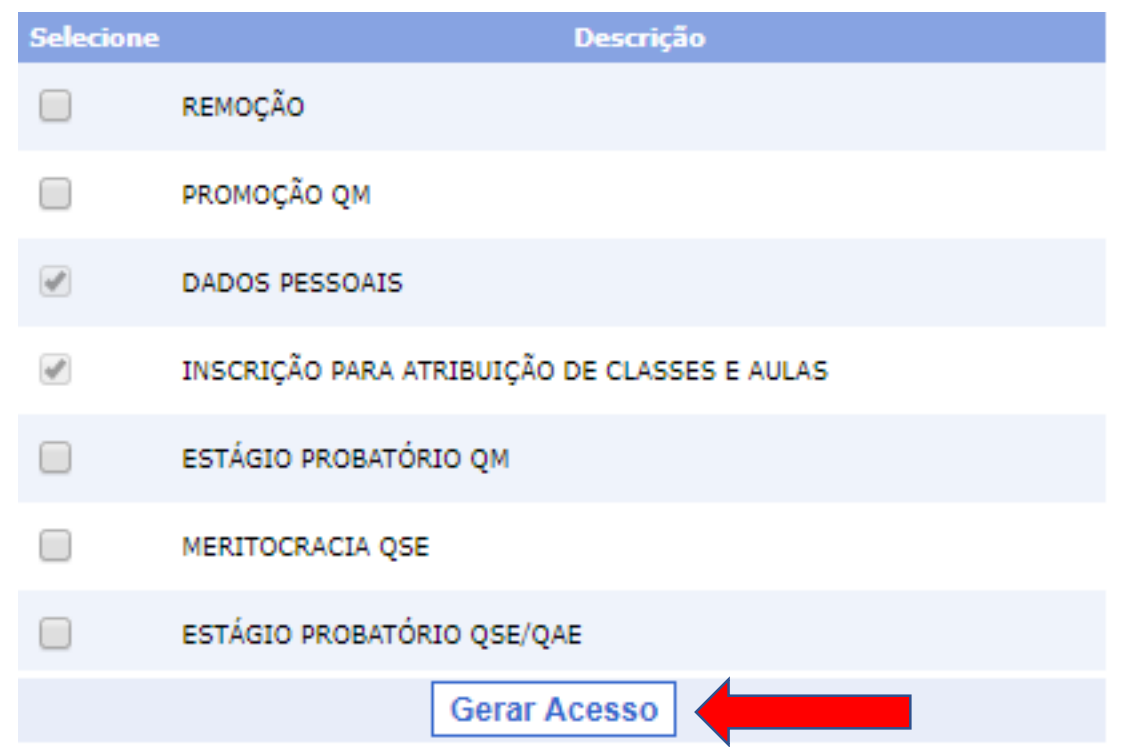

#### portalnet.educacao.sp.gov.br diz

Você confirma todos os dados, inclusive os sistemas selecionados para a geração da senha?

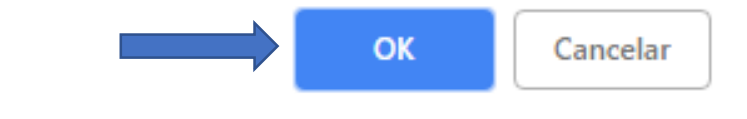

Depois de clicar em "Gerar Acesso", clique em "OK"

Acesse novamente a página inicial do PortalNet/GDAE (portalnet.educacao.sp.gov.br)

No Campo usuário, insira seu nome de usuário (o mesmo da SED, no exemplo abaixo, rg123456789sp) e sua senha (também a mesma da SED). Depois, basta clicar em "ENTRAR", como indicado pela seta vermelha na figura abaixo

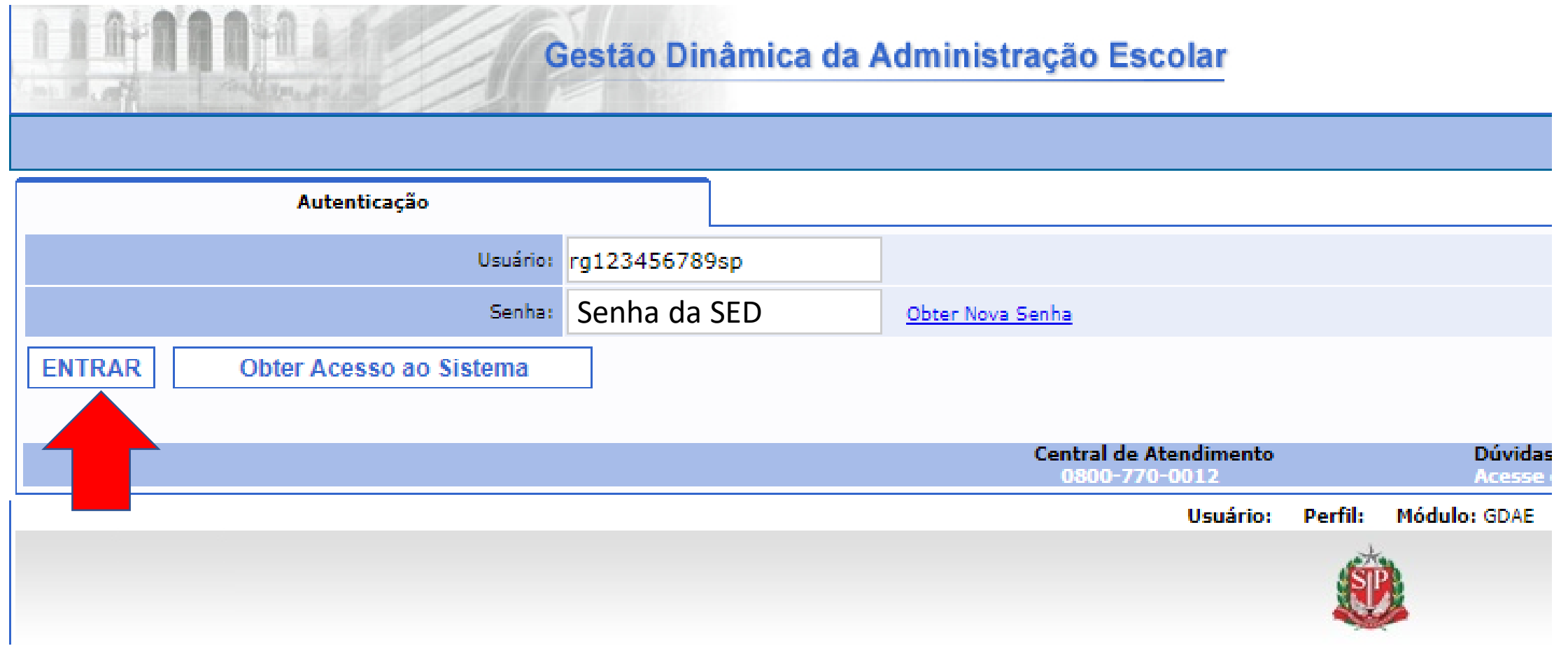

Pronto! Você já tem acesso à SED e ao PortalNet (GDAE) para acompanhar o processo de atribuição!